# Ashley Wiggins Digital Storytelling

Everyone has a story to tell. Digital storytelling allows students to be heard through the use of technology, employing free online tools or low-cost software to create, communicate, and collaborate. In this workshop you will learn the benefits of using digital storytelling with your students and how to make your own digital story. You will also be introduced to tools and resources for digital storytelling.

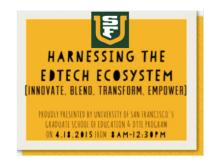

## How to download an application on the iPad:

- 1. Go to App Store.
- 2. Click on Search at the bottom of the screen.
- 3. Type in the app you want to search for: Videolicious.
- 4. Click install.

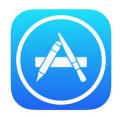

#### Videolicious application:

- 1. Select: Choose Shot
- 2. In the camera roll select the shots you want included in the video and hit save.
- 3. Select: Tell your story.
- 4. Allow Videolicious access to the microphone and camera by selecting "OK".
- 5. Put the iPad camera into position.
- 6. Press the red circle to start recording.
- 7. As you are recording select the shot as you want it to appear on the screen.
- 8. When you have finished press the red circle again.
- 9. Select Save in the top right corner.
- 10. You can add music or choose to skip in the right hand corner.
- 11. Select Save and the way you want to upload your video.

Great for how to videos, teaching a new skill, homework review, free version limits to one minute.

#### iMovie application:

- 1. Select the + in the top right corner.
- 2. Select Movie.
- 3. Choose the theme for your video. (The Simple theme is plain.)
- 4. Select Create in the top right corner.
- 5. Choose the videos, photos, and audio you want to use in your video from the top right corner.
- 6. To save the video. select the back arrow in the top left corner.
- 7. Select the square with the arrow to upload the video.

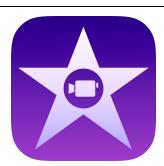

These are the basics of iMovie.
Once you learn these steps,
start exploring the other tools
it has to offer.

### QuickVoice application:

- 1. Select record, then Stop, and then Play to listen.
- 2. To name the file, select the blue i. Change the name under New Title.
  - a. In a longer story, where the student is recording parts at a time, I saved the files as the student's name and then numbered them.

Ashley1

Ashley2

Ashley3

3. To upload the file, select the square with the arrow at the bottom of the screen. I have emailed files to myself and saved them to Google Drive for student's to access.

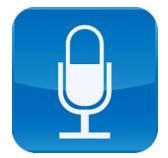

Great for recording longer stories into segments.

### Camera application:

- 1. Scroll the choices of time-lapse, video, photo, square, or
- 2. Turn your camera to portrait or landscape. While filming for your project, keep the camera consistently on portrait or landscape.
- 3. Press the white circle to capture the image.

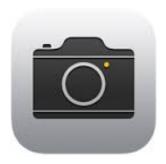

**Ashley Wiggins** 

awiggins@usfca.edu

## Digital Technologies for Teaching and Learning

University of San Francisco

#### Find free images:

- 1. Go to the website: https://images.google.com/
- 2. Search for the image wanted.
- 3. Click on Search Tools.
- 4. Click on Usage Rights.
- 5. Choose Labeled for noncommercial reuse.
- 6. On the iPad, select the image you want. Hold down for three seconds. Then select Save Image.
- 7. The image is stored in your Camera Roll.

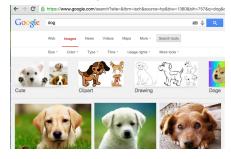